# **FIRST BANK AND TRUST – INSTRUCTIONS FOR ONLINE PORTAL Jesuit High School**

## **HELP LINE: (504) 584-5967 or 1-877-426-2376**

## **WHAT YOU WILL NEED TO GET STARTED**

- Email Address (Your email address is used to create your login on the website)
- Parent/Applicant's Driver's License or State ID (ONLY if you choose the financing option)
- Parent/ Applicant's Social Security Number (ONLY if you choose the financing option)

## **WEBSITE LOGIN FOR FIRST TIME USERS:**

- Visit [https://tuitionportal.fbtonline.com](https://tuitionportal.fbtonline.com/) and click "I Want to Register"
- Complete the required fields, then read and accept the User Agreement.
- Click the "Register" button at bottom to complete the sign up.

### **EXISTING WEBSITE USERS:**

• If you have already established a User Name and Password on the FBT website, you may use the same login to access your student's information for the 2021-2022 school year.

## **On the FBT website, you will have the following options:**

## **PAY REGISTRATION FOR THE 2021-2022 SCHOOL YEAR (CANNOT BE FINANCED) PAY TUITION FOR SUMMER ENRICHMENT COURSES (CANNOT BE FINANCED) FINANCE UP TO 100% OF TUITION WITH A FBT TUITION LOAN (3% Interest) PAY FULL TUITION AND FEES WITH A BANK DRAFT, CREDIT/DEBIT CARD**

**REGISTRATION FEE (Must be paid by New Students 3/10/2021, Returning Students 4/30/2021)**

Step 1 - From the "Summary Tab" on your Dashboard, scroll down to the "Tasks" section and click on the hyperlink that reads, **"You have students who are not yet enrolled. Enroll them now."** This is referring to your student's enrollment on the FBT website.

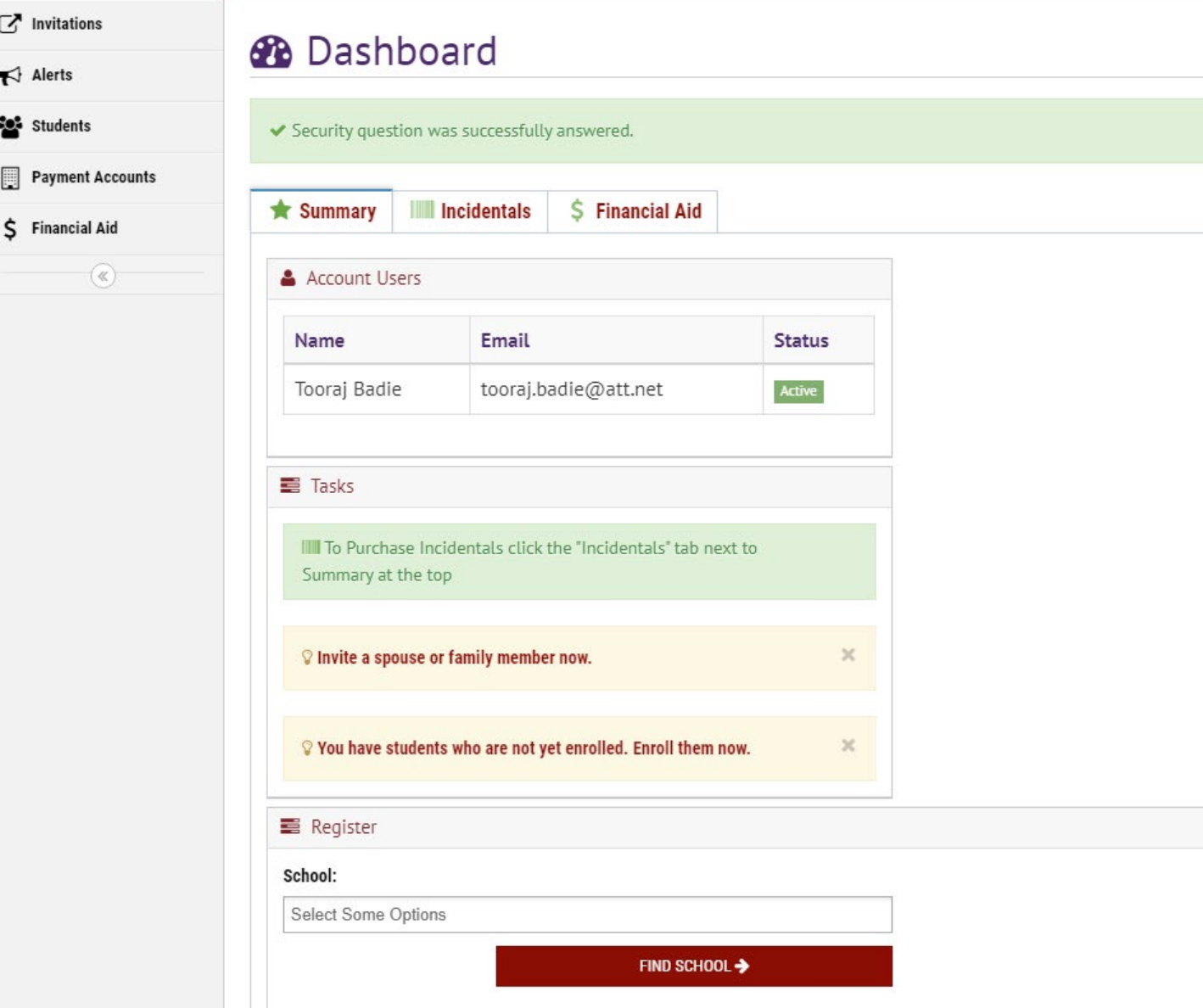

Step 2 - The next screen will display your student's name (if already register on the FBT website) and you will then click on the hyperlink, **"New Registration for this Student."** If your student is not registered on the site, you will input your student's information here.

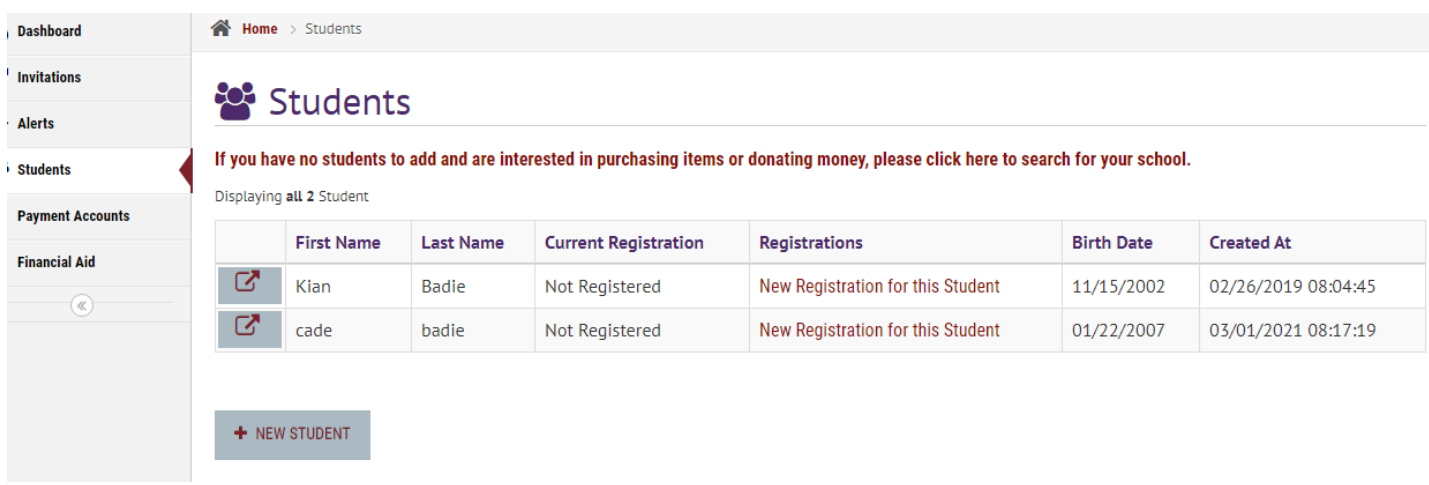

Step 3 - On the next screen, click on the dropdown box and select "Jesuit High School" from the list, and click *"Next."*

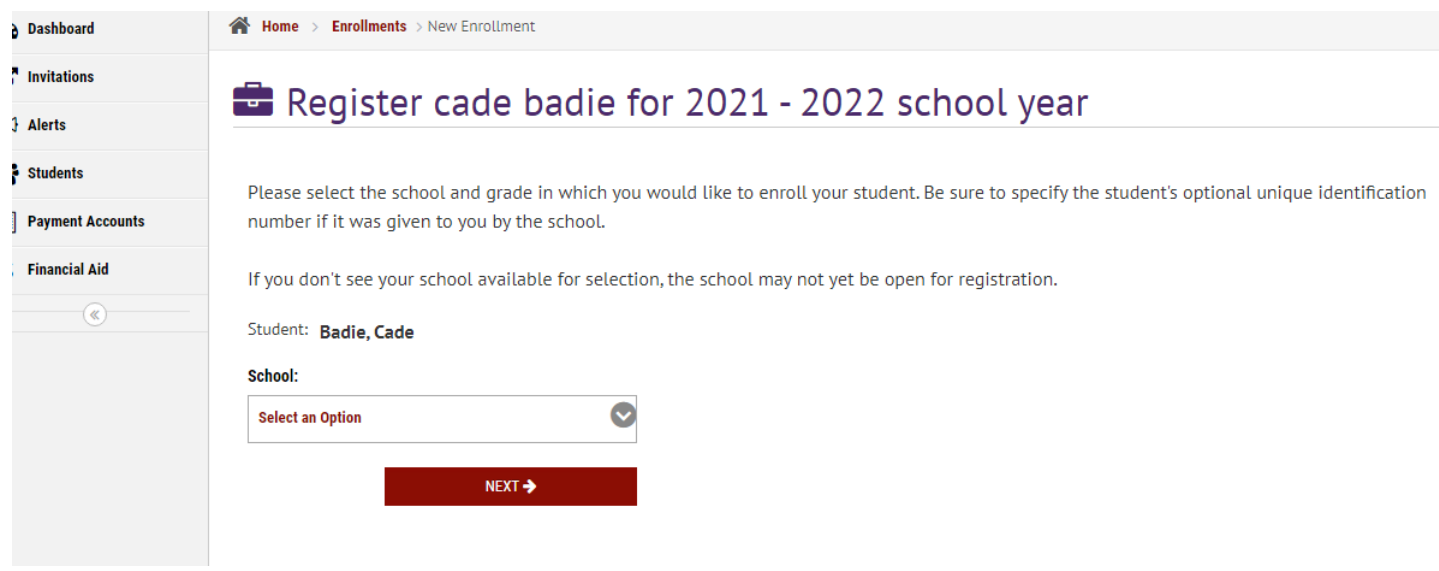

Step 4 – On the next screen, click on the dropdown box and select the grade your student is entering for the 2021-2022 school year and click, *"Next*.

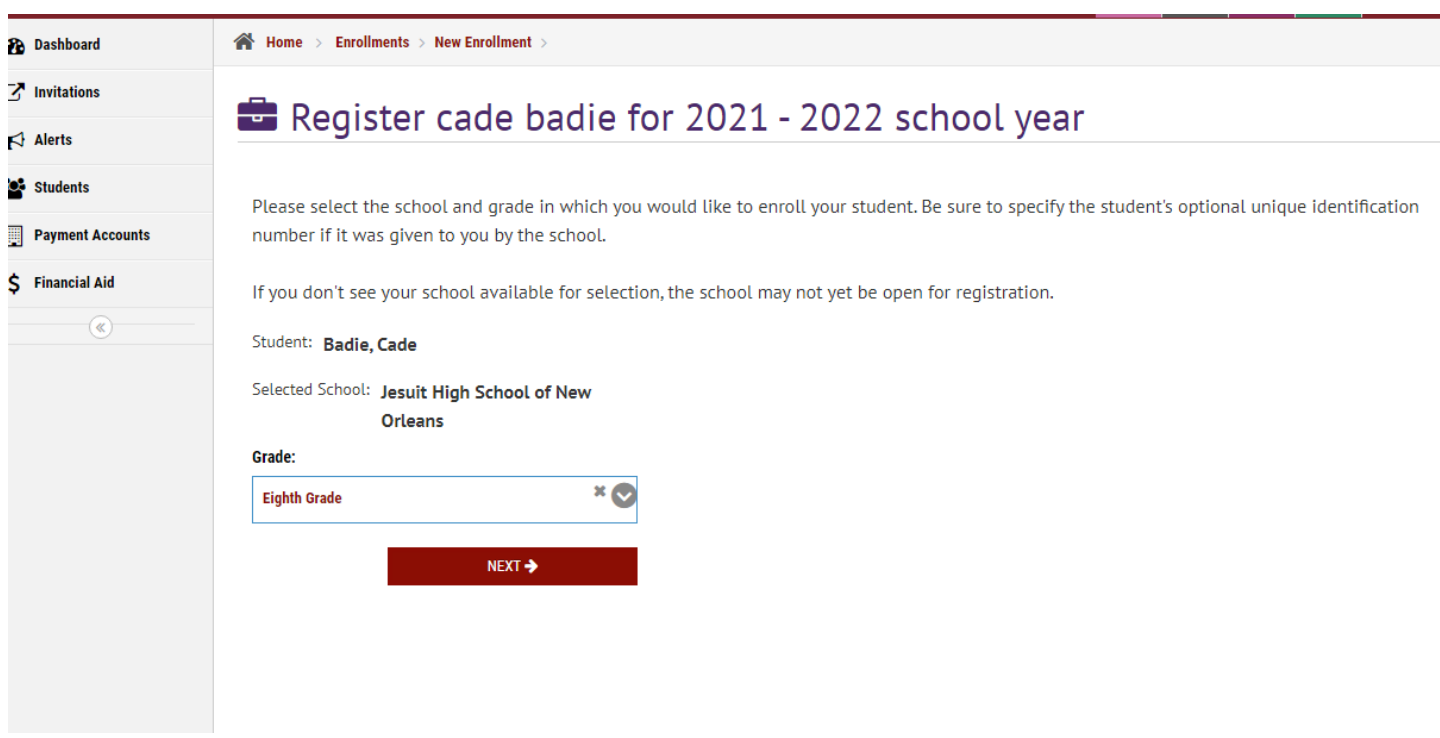

Step 5 – On the next screen, click on the red box *"Register for School"* and leave the Student Identification box blank.

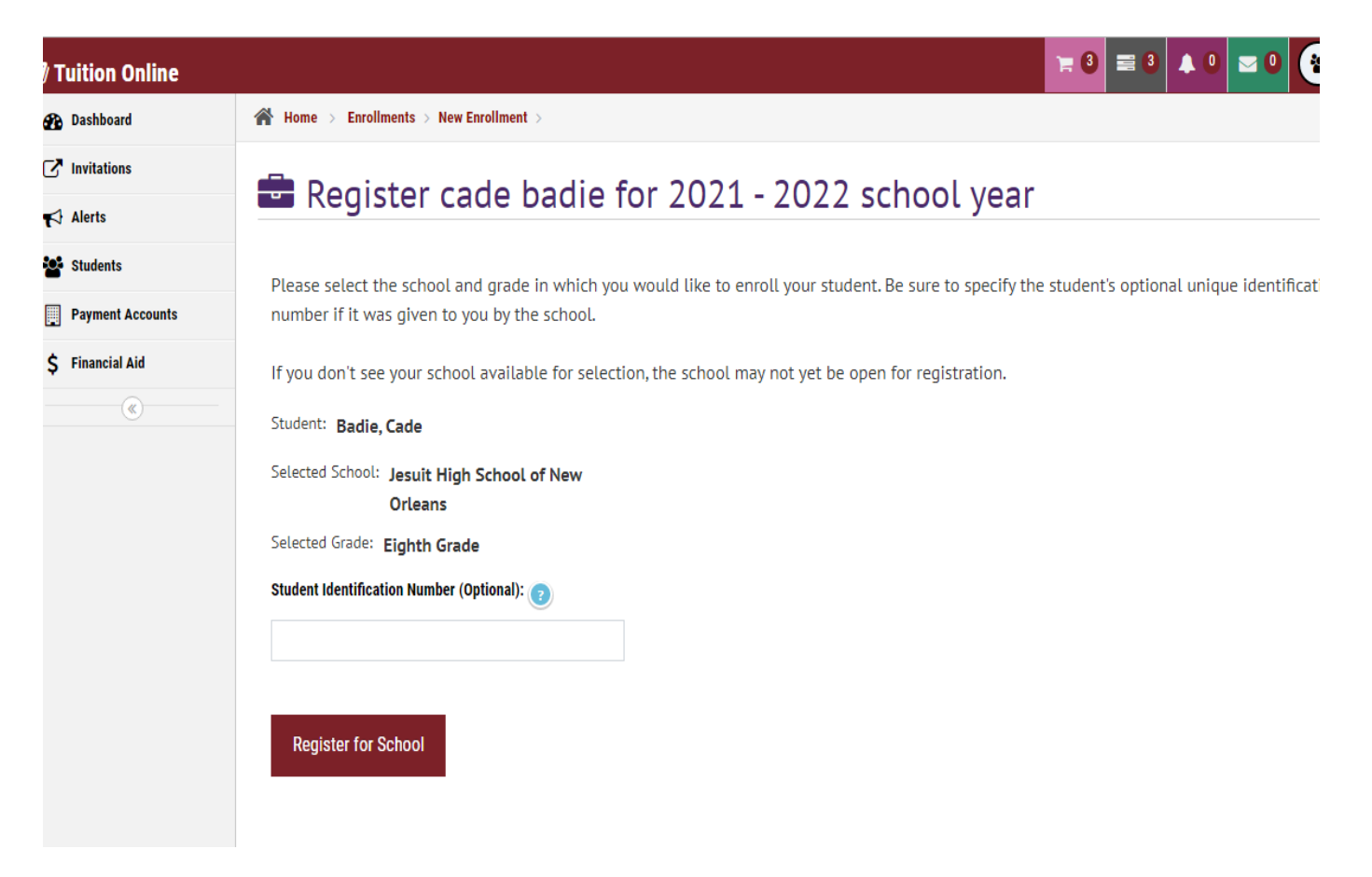

Step 6 - Your "Shopping Cart" is displayed on this screen with an itemized list of tuition and fees for your student. *"Click Save and Continue to Payment"* and proceed to your *"Order".*

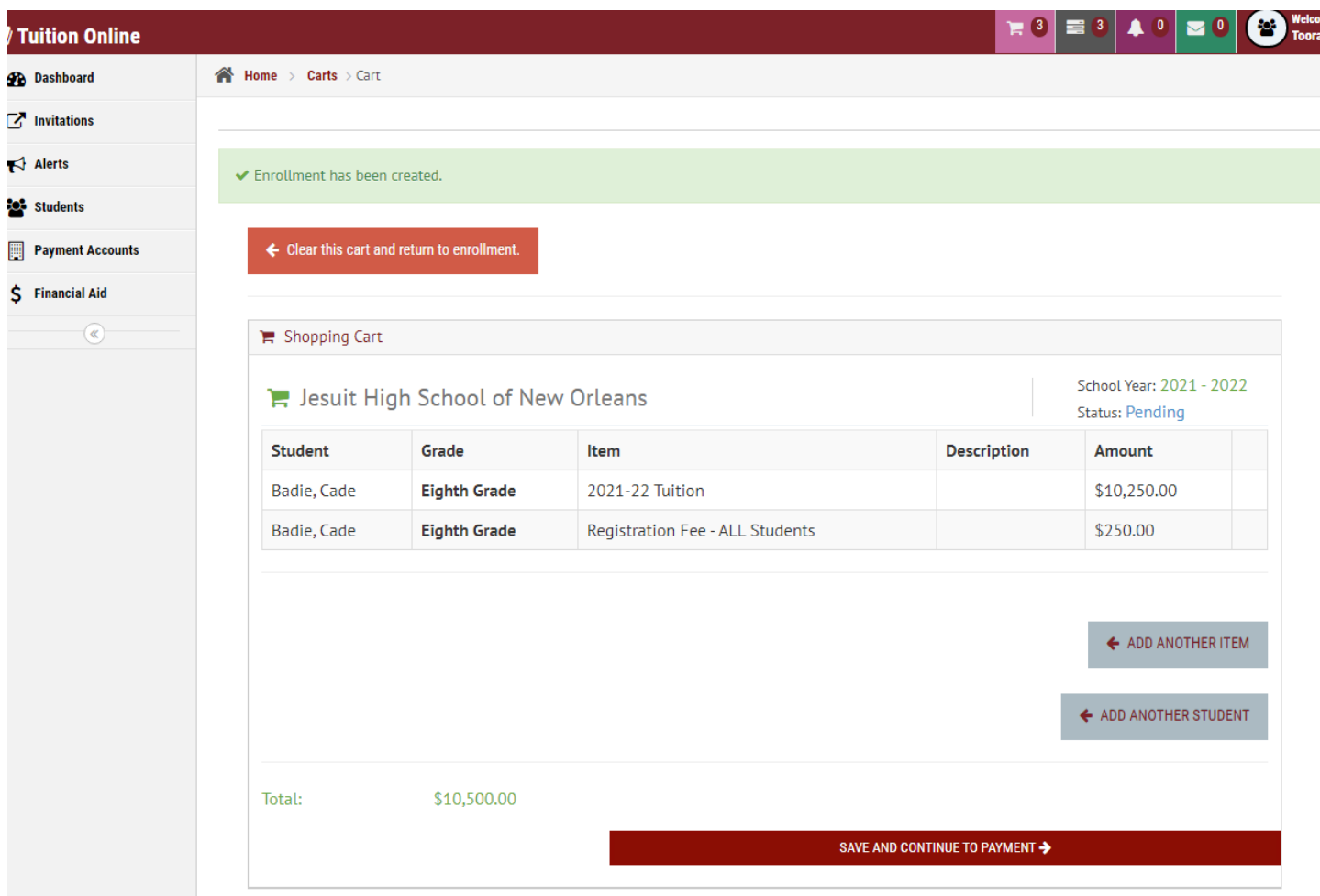

Step 7 – To pay your **Registration Fee** only, scroll down on the Order page to the payment options (bank draft, credit or debit card) and select your preferred payment method. On the payment screen, enter the registration amount for your student(s) and proceed to complete and submit your payment. If you choose to pay with a one-time bank draft, there is no fee for the transaction. If you use a debit or credit card, there is a 2.99% processing fee added to the amount paid. When you are ready to pay or finance your tuition and fees, you may return to your Order by clicking on the message from your dashboard that reads, **"You have an Incomplete Order. View Order Now."**

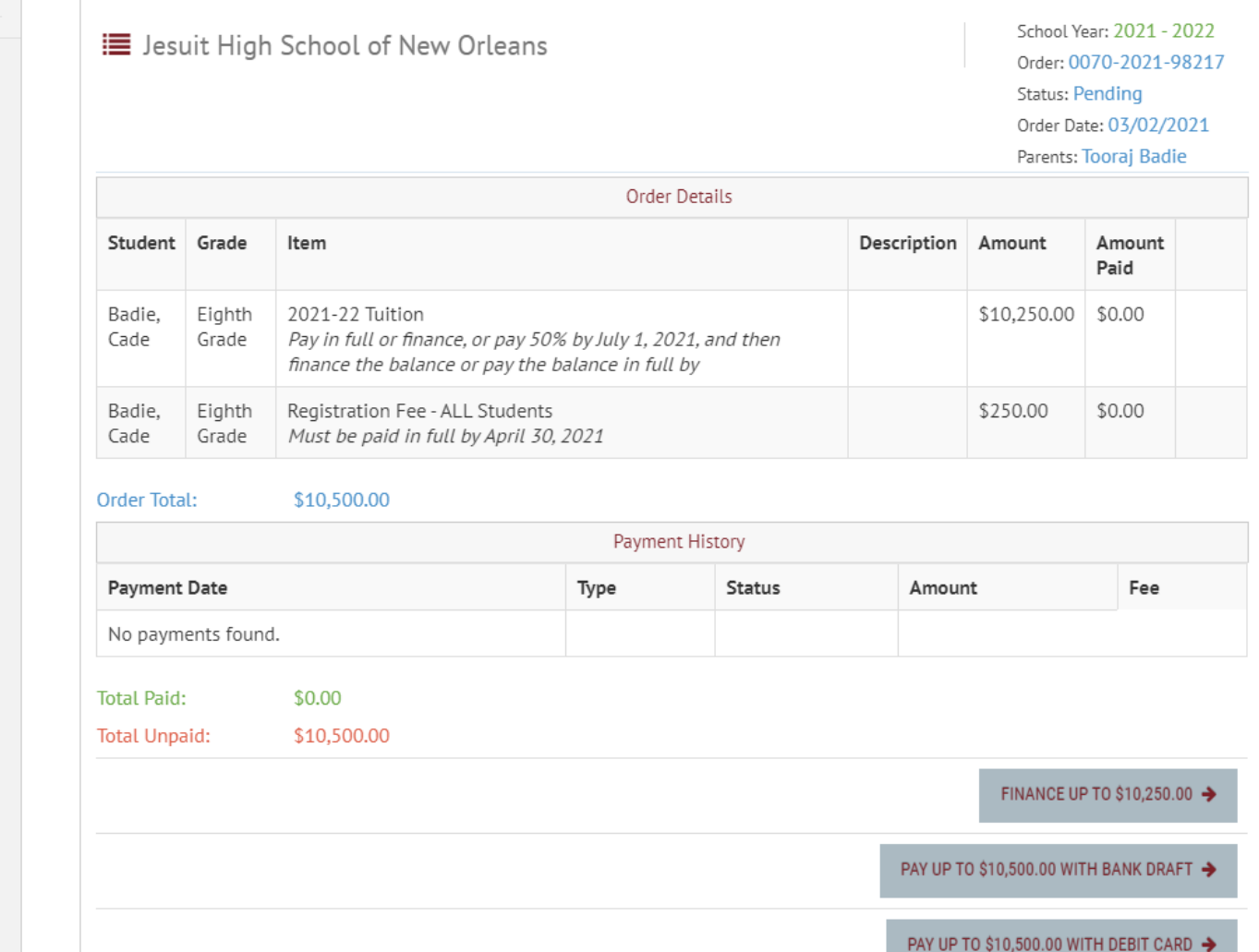

## PAY TUITION & FEES IN FULL (or in part with intent to pay balance by 2<sup>nd</sup> semester deadline

Complete Steps 1 thru 6, and from your "Order" select your preferred payment method and proceed to complete and submit your payment.

#### **FINANCE 100% OF TUITION & FEES WITH FBT LOAN**

Complete Steps 1 thru 6, and from your "Order" choose and click on the **"Finance Up to \$"** box and proceed to complete the loan application page. Once your application has been submitted, you will receive a confirmation message and you may return to your dashboard to log out of the website.

### **PARTIALLY PAY AND FINANCE BALANCE OF TUITION & FEES WITH TUITION LOAN**

Complete Steps 1 thru 6, as described above for financing 100% of tuition. On the loan application screen, you will change the loan amount to the amount you wish to finance. After submitting your application, click on "*Return to your Order*" and you will see the remaining amount listed as "Unpaid". Choose a desired form of payment other than a loan to pay the remaining balance.

#### **GENERAL SITE NAVIGATION**

You may always return to the dashboard by clicking on "Dashboard" on the top left corner of the screen. You may also return to the previous page at any time by clicking the back arrow icon on the top left of the screen. When you are ready to log out of the website, select the drop down arrow on the top right of the screen near your name.